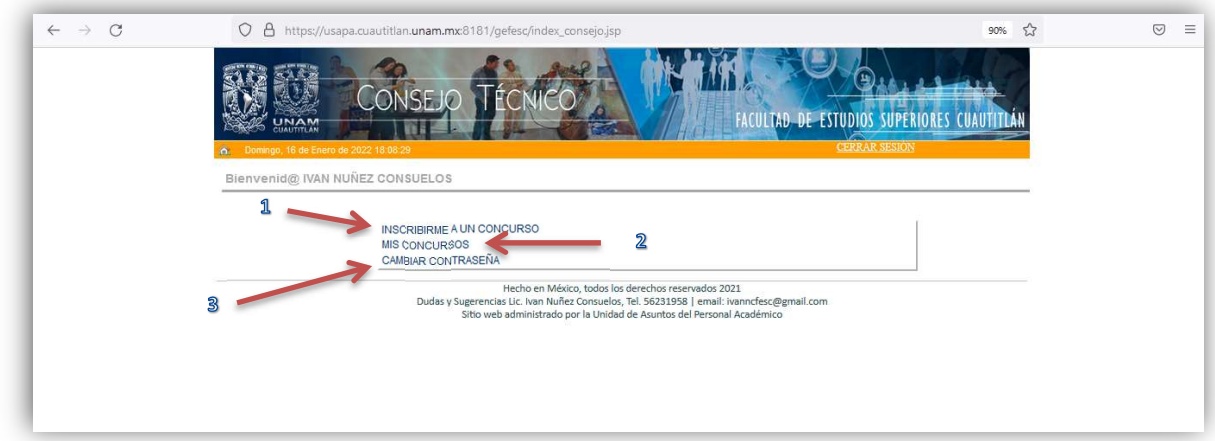

En la página de inicio encontrará tres opciones, la opción INSCRIBIRME A UN CONCURSO (flecha 1) lo enviará a la siguiente pantalla, en la que podrá ver el listado de concursos; en esta pantalla podrá identificar plenamente los concursos disponibles y registrarse para participar en uno de ellos presionando la paloma verde que aparece a la derecha de cada concurso, (flecha 4).

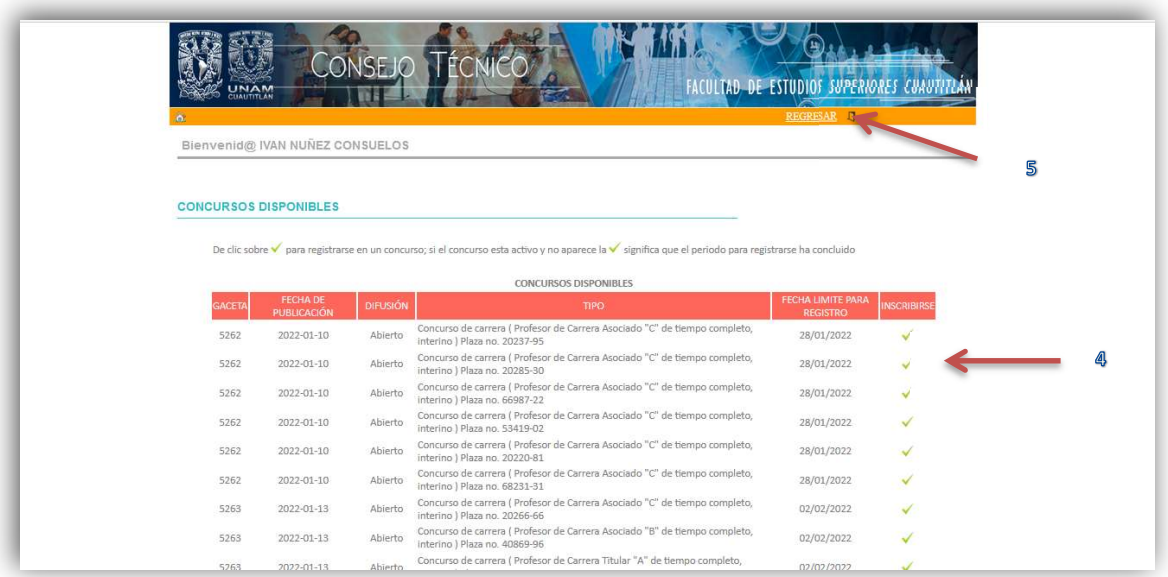

 Usted quedará registrado en el concurso al presionar la paloma verde y podrá observar que en la pantalla ya no aparece el concurso que usted registro; una vez concluido el registro debe presionar la liga REGRESAR (flecha 5) y volver a la página de inicio; en este momento usted no está inscrito en el concurso, solo hizo su registro.

Una vez en la página principal deberá seleccionar la opción MIS CONCURSOS (flecha 2), donde encontrará un listado de los concursos en los que usted se ha registrado.

En esta página tendrá la opción de anular su registro presionando la equis de color rojo que aparece al lado del concurso (flecha 6), siempre y cuando no haya subido documentos relacionados al concurso o firmado su solicitud de inscripción al mismo.

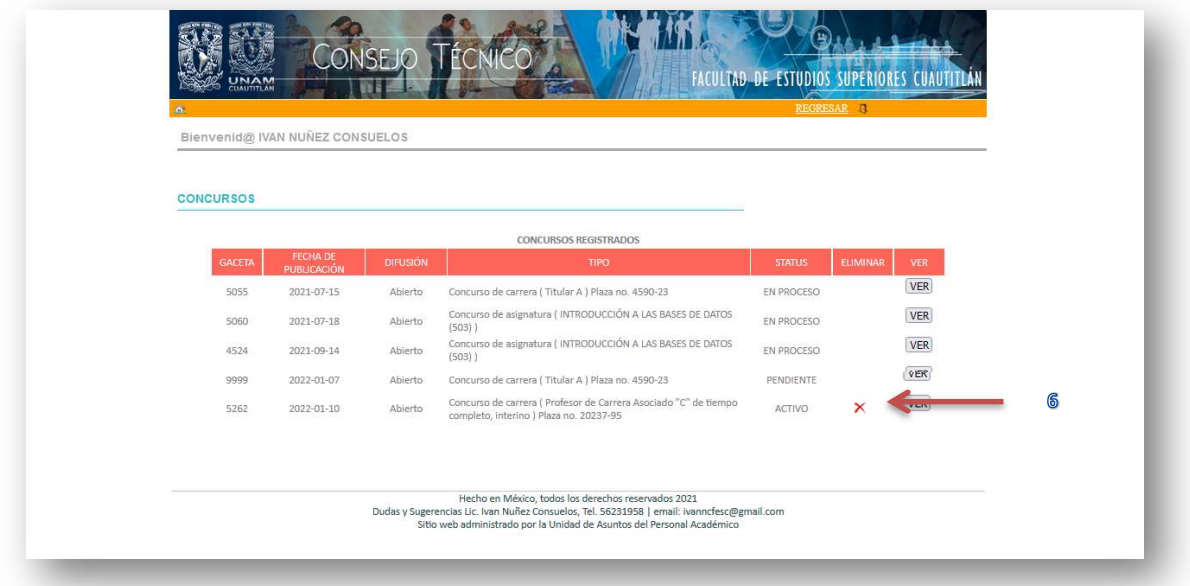

Para dar seguimiento a un concurso debe presionar el botón VER que se encuentra al lado de cada concurso, este botón lo enviará a la siguiente página, en la cual deberá subir los documentos que se le piden en la solicitud de inscripción al concurso; para subir un documento debe elegir el tipo de documento que va a subir al sistema del menú Tipo de documento (flecha 7) y después presionar el botón de búsqueda (flecha 8) y adjuntar el documento deseado desde su equipo; finalmente debe presionar el botón Subir documento (flecha 9) y habrá concluido el proceso para subir documentos al sistema; una vez que haya subido documentos es recomendable que presione el icono rojo PDF que aparece al lado de cada documento y verificar que se visualice de manera correcta su documento, de lo contrario debe eliminarlo y subirlo de nuevo.

Es de gran importancia considerar la fecha de cierre para recepción de documentos, pues una vez concluida no podrá subir más documentos, ni tampoco firmar su inscripción al concurso; la fecha de cierre siempre esta visible en los datos del concurso y también debe considerar la hora de cierre publicada en la convocatoria.

SISTEMA DE GESTIÓN FES-CUAUTITLÁN Manual de usuario para participantes en concursos de oposición 2023

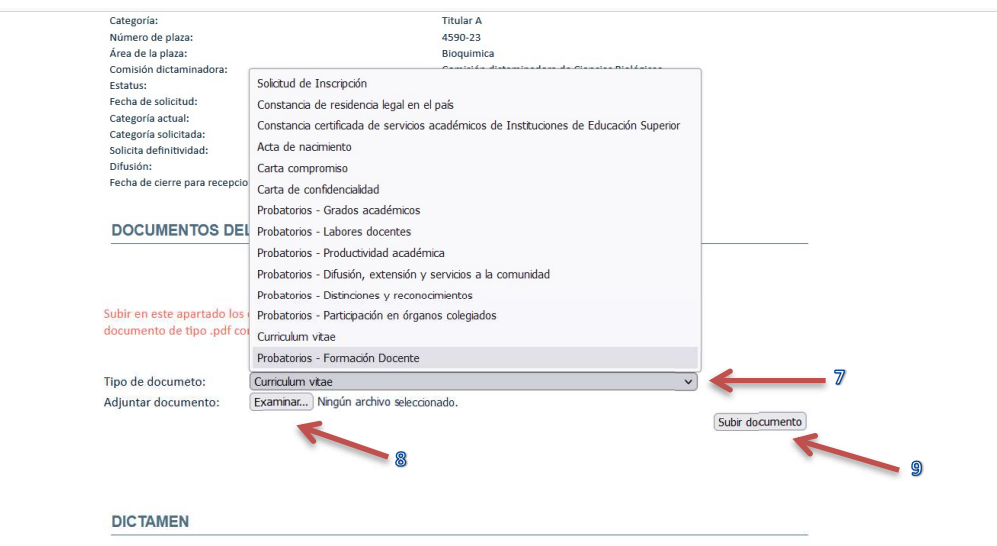

Una vez que haya subido los documentos que pide su solicitud, usted deberá firmar su solicitud para concretar el envío, para esto deberá presionar el botón Firmar solicitud (flecha 10) y utilizar su Firma Electrónica Universitaria (FEU), la misma que utiliza para firmar actas.

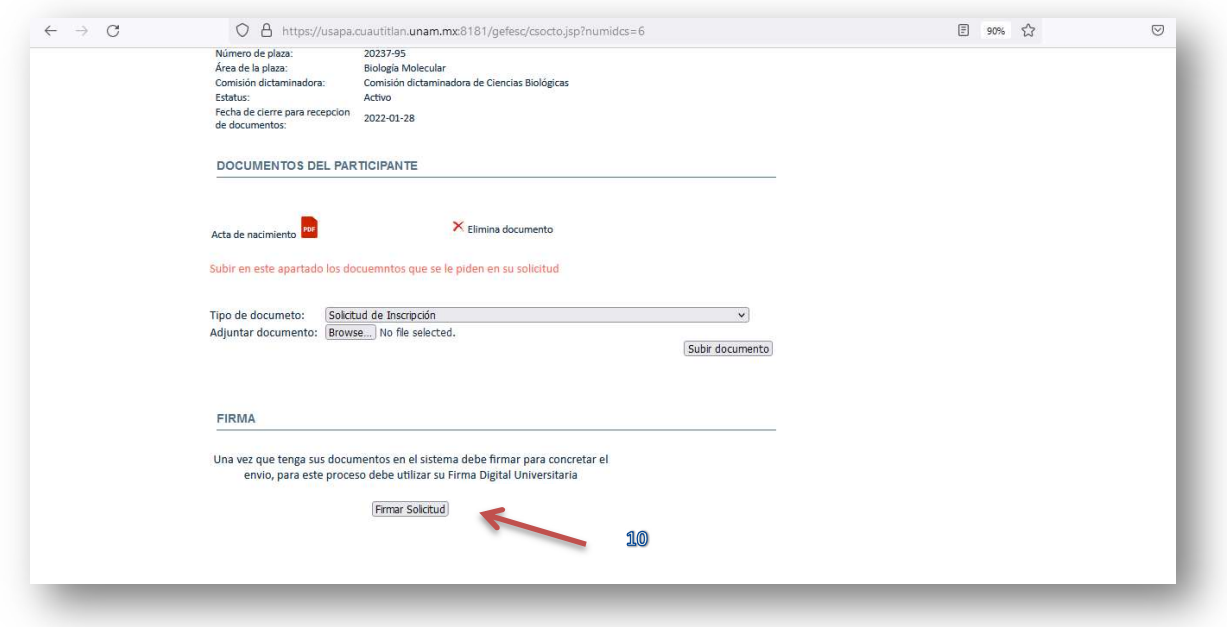

 Una vez presionado el botón Firmar solicitud aparecerá la siguiente pantalla en la cual deberá verificar que su CURP es correcta e ingresar la contraseña del certificado digital de su FEU; para concluir el proceso de firma presione el botón Firmar

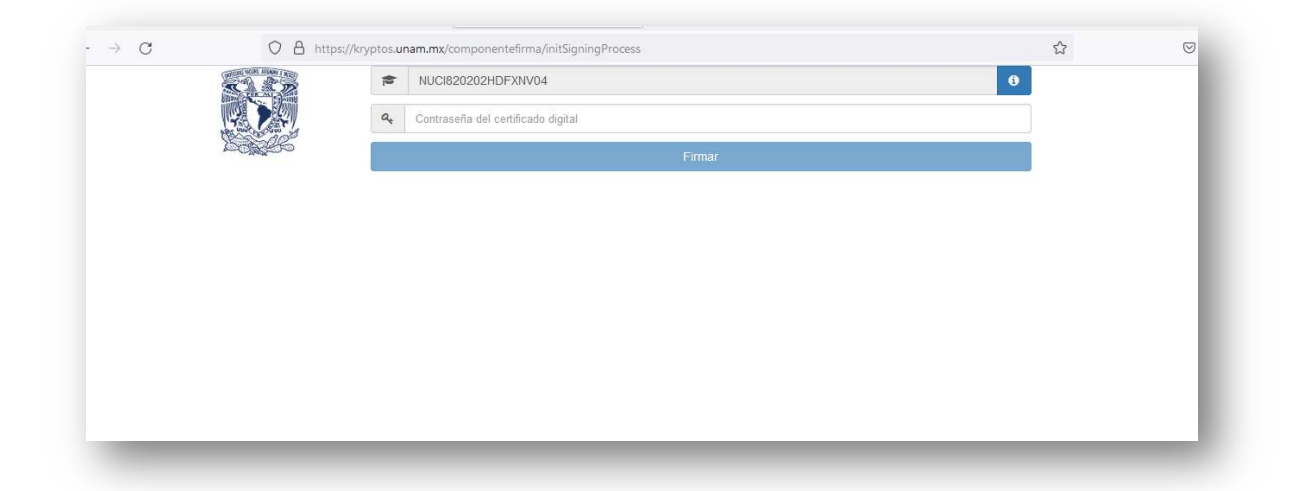

Una vez que haya firmado, el sistema lo regresará a la pantalla desde la cual solicitó el proceso de firma y podrá observar un código QR y un botón de Acuse (flecha 11), en el cual podrá verificar que su entrega de documentos y su inscripción al concurso se ha realizado con éxito; cuando tenga este acuse usted queda inscrito en el concurso.

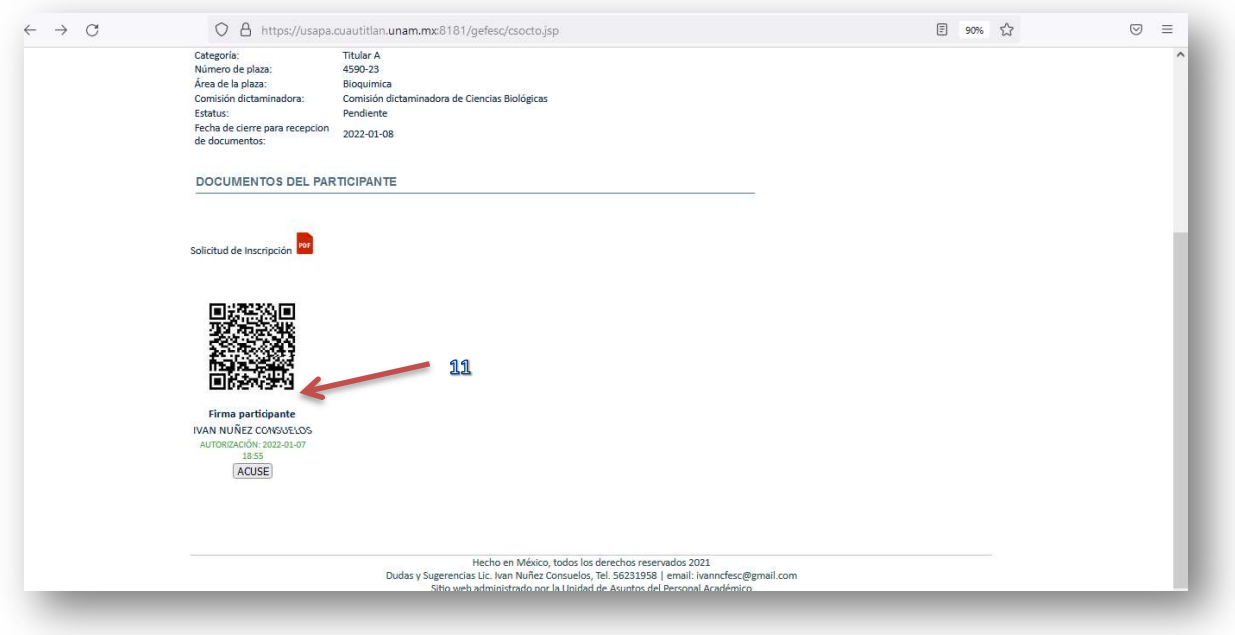

## SISTEMA DE GESTIÓN FES-CUAUTITLÁN Manual de usuario para participantes en concursos de oposición 2023

Una vez que haya firmado deberá esperar a que la Comisión Dictaminadora correspondiente entregue un resultado a su solicitud, mismo que podrá ver en la plataforma, justo después del código QR y solo cuando se haya emitido un resultado; el documento oficial de su respuesta lo podrá descargar del sistema presionando el icono de color rojo PDF (flecha 12), como se muestra en la siguiente imagen.

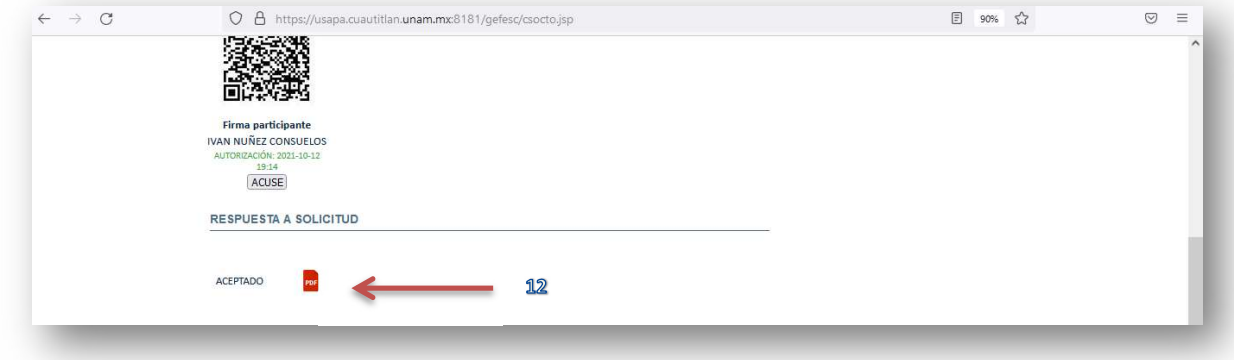

Si la respuesta a su solicitud de participar en un concurso es ACEPTADO deberá esperar a que la Comisión Dictaminadora solicite las pruebas necesarias, mismas que podrá ver en la plataforma después de su Respuesta de ACEPTADO y hasta que haya pruebas disponibles para su concurso, justo como se muestra en la siguiente imagen; también podrá observar los datos de la prueba, como lo son: el nombre de la prueba, la fecha límite para subir su respuesta y el documento con las intrucciones detalladas de la prueba; una vez que tenga el documento de respuesta a la prueba en formato PDF, deberá adjuntarlo en el sistema y posteriormente firmar la entrega de la prueba por medio de la Firma Electrónica Universitaria; una vez terminado el proceso tendrá un acuse de recepción de su respuesta de la prueba.

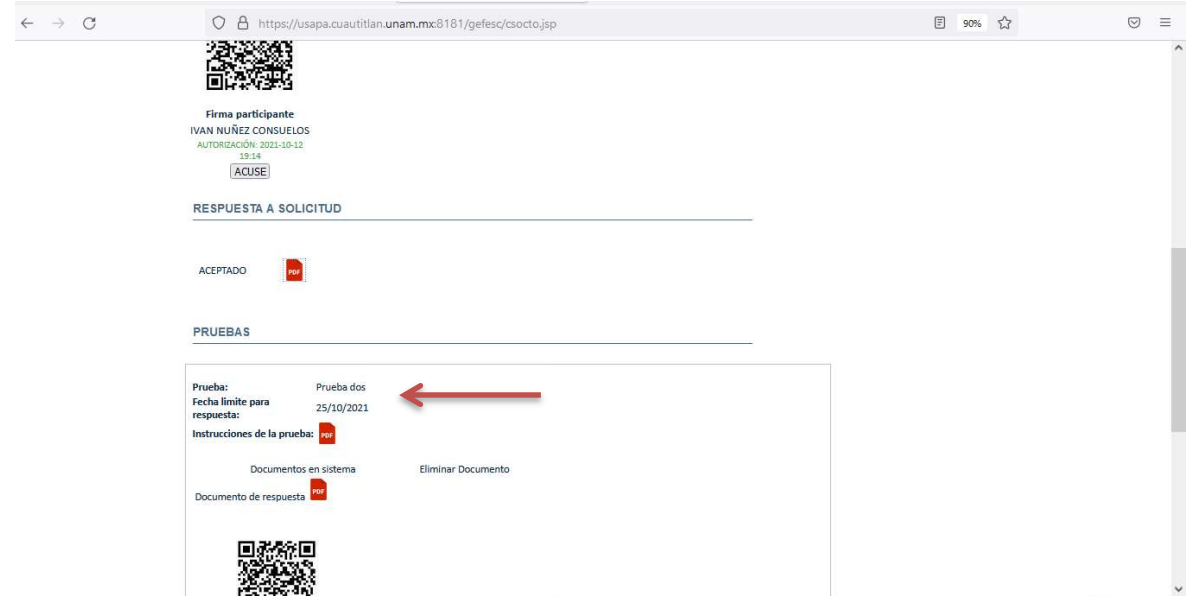

Una vez que las distintas pruebas hayan sido concluidas usted deberá a esperar a que la Comisión dictaminadora haga las evaluaciones necesarias para poder dar un resultado del concurso, el cual aparecerá en la plataforma justo después del apartado de pruebas y usted podrá descargar el documento oficial con el resultado flecha(13), justo como apareec en la siguiente imagen

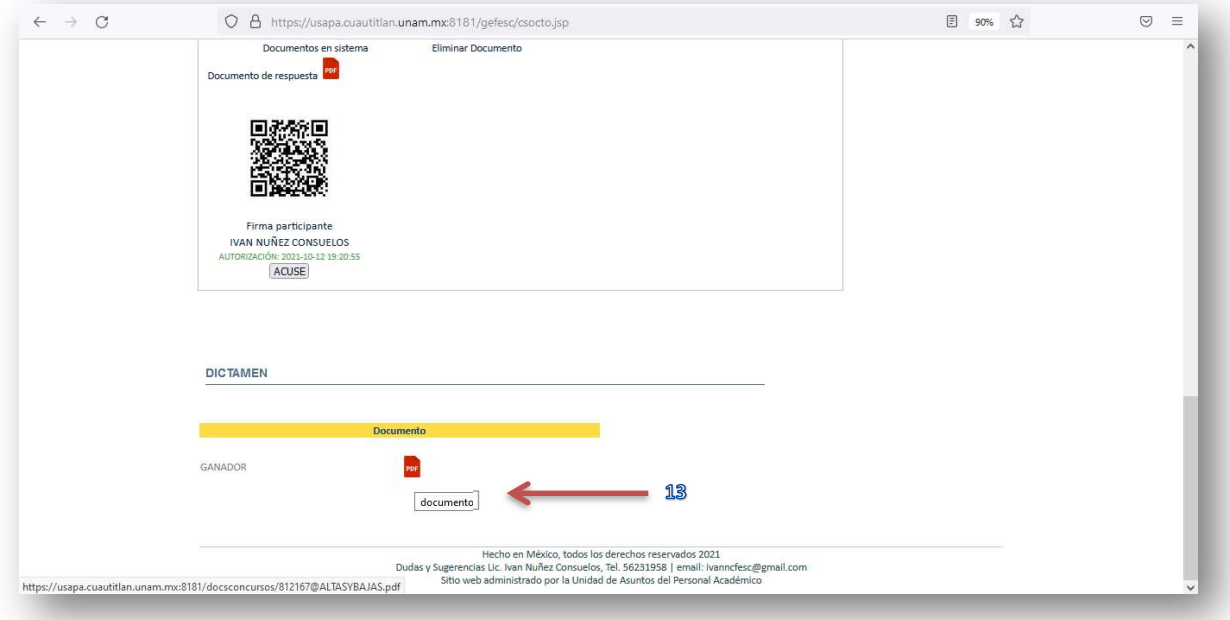